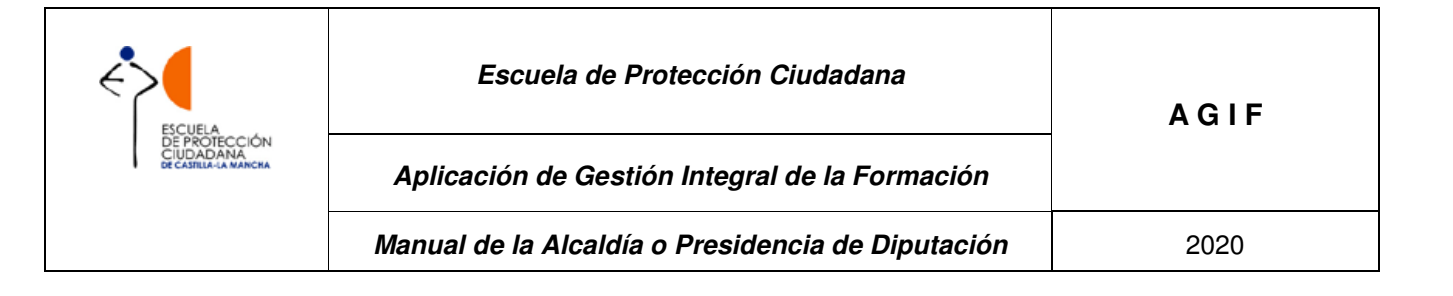

# **APLICACIÓN DE GESTIÓN INTEGRAL DE LA FORMACIÓN DE LA ESCUELA DE PROTECCIÓN CIUDADANA DE CASTILLA-LA MANCHA**

## **Manual para la ALCALDÍA o PRESIDENCIA DE DIPUTACIÓN**

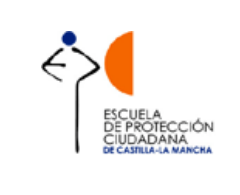

## **ÍNDICE**

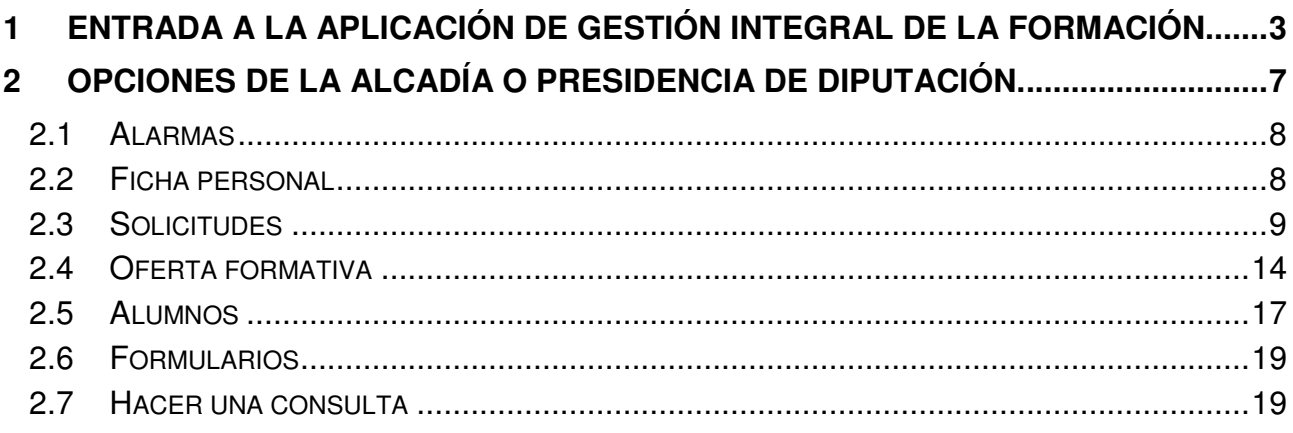

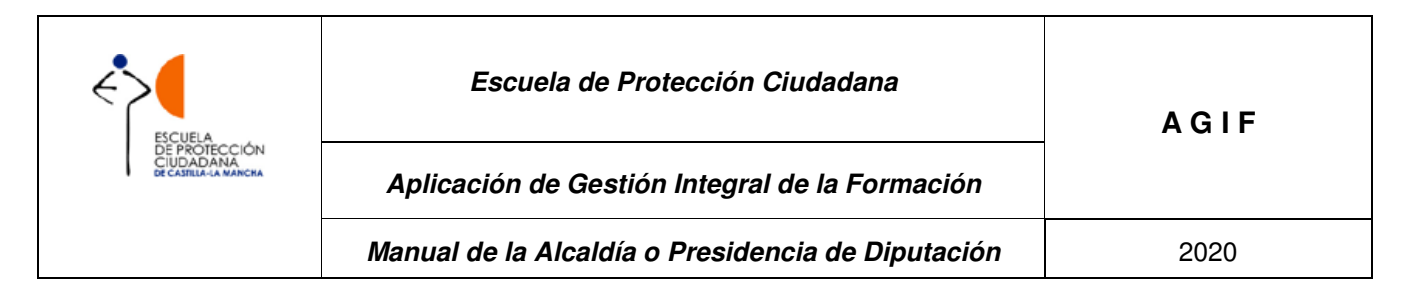

### **1 ENTRADA A LA APLICACIÓN DE GESTIÓN INTEGRAL DE LA FORMACIÓN.**

El sistema de Información de la Escuela de Protección Ciudadana (en adelante, EPC) tiene una interface Web accesible mediante un navegador y la dirección (http://agif.jccm.es/agif/) correspondiente. Lo primero que tendrá que realizar un usuario al llegar al sistema es identificarse mediante el usuario y contraseña que tenga asignada previamente.

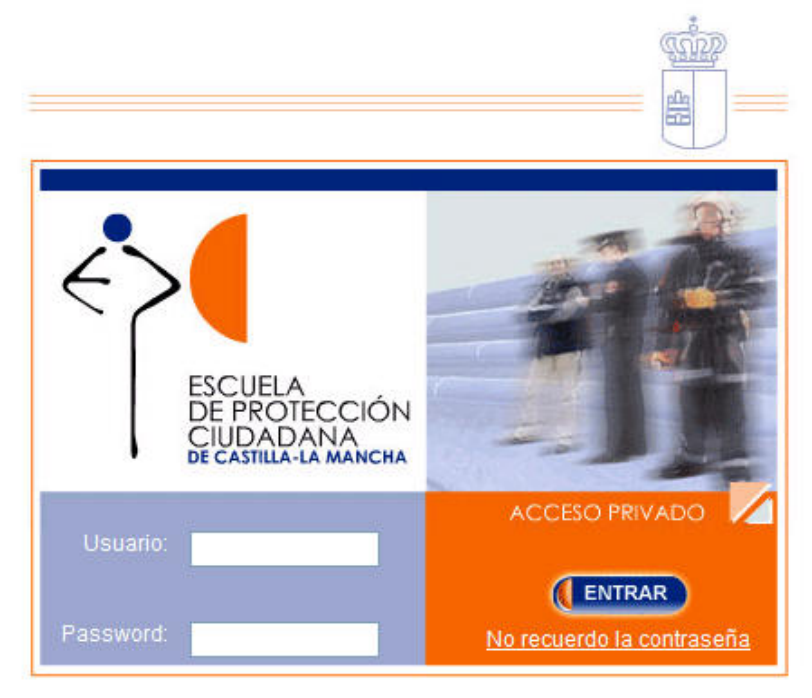

Una vez identificado el usuario, en la parte superior de todas las pantallas de la aplicación o cabecera podrá ver el nombre y perfil con el que accede.

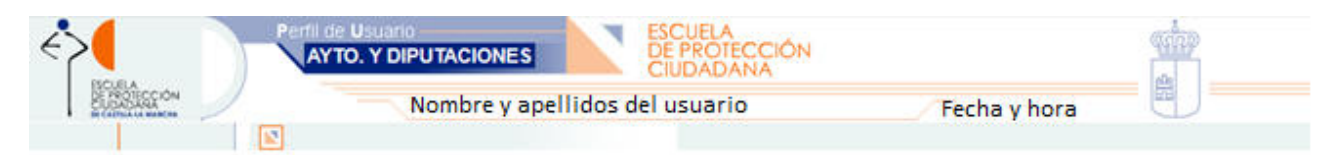

Si el usuario está registrado en AGIF con varios perfiles, una vez que introduce su usuario y contraseña, la aplicación le requerirá que seleccione el perfil con el que desea acceder al sistema, en este caso AYTO.Y DIPUTACIONES, seguidamente pinchará en ENTRAR, y accederá a la aplicación.

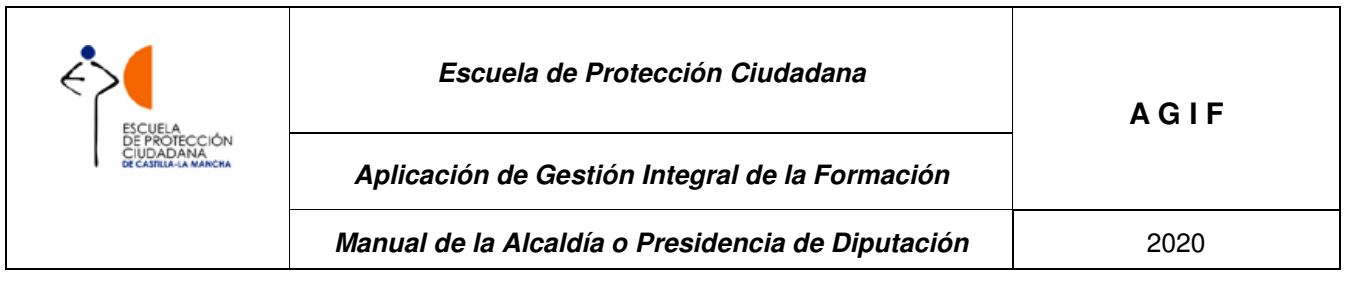

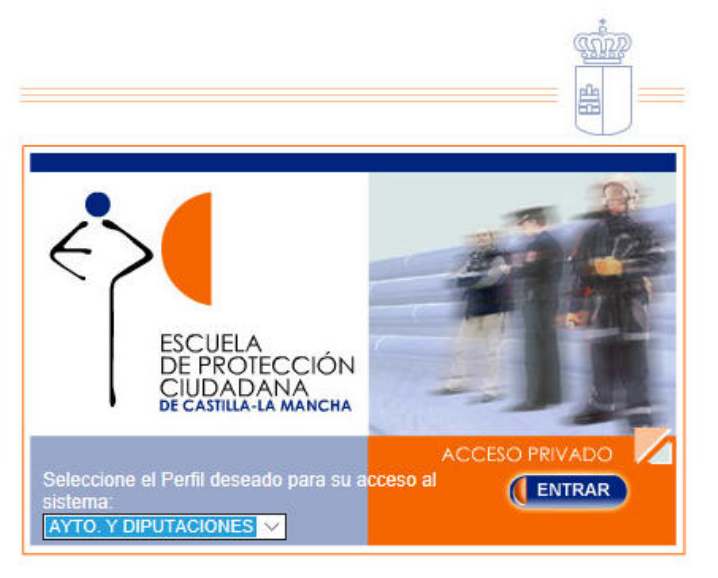

Si ha olvidado la contraseña, deberá pinchar en la leyenda "No recuerdo la contraseña", que aparece en la parte inferior derecha de la pantalla de identificación:

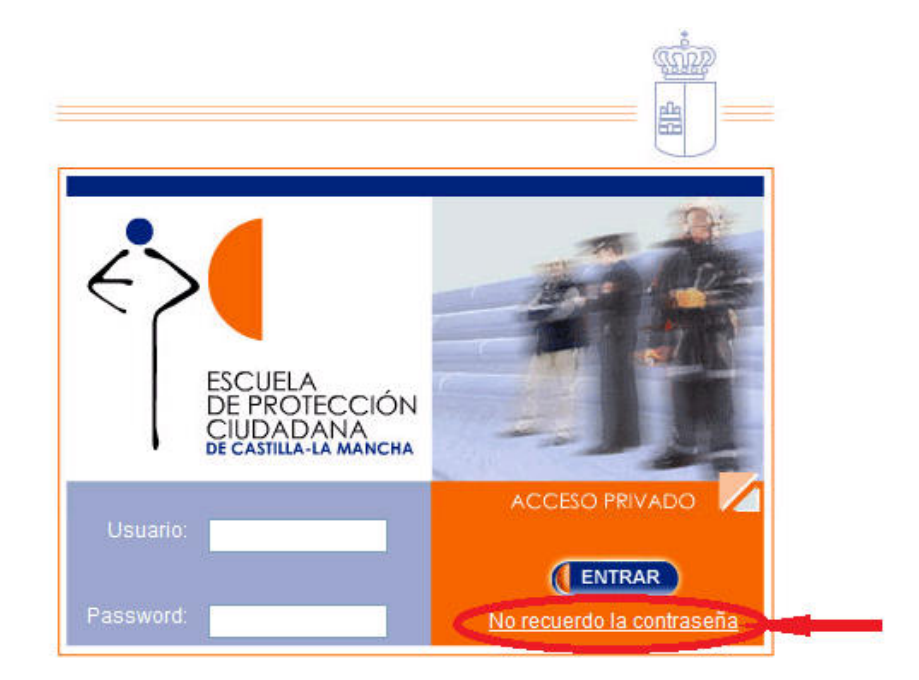

Una vez ejecutada esta opción, aparecerá otra pantalla donde el usuario tendrá que introducir su nº de N.I.F, la dirección de correo electrónico facilitada a la EPC y hacer clic en ENTRAR.

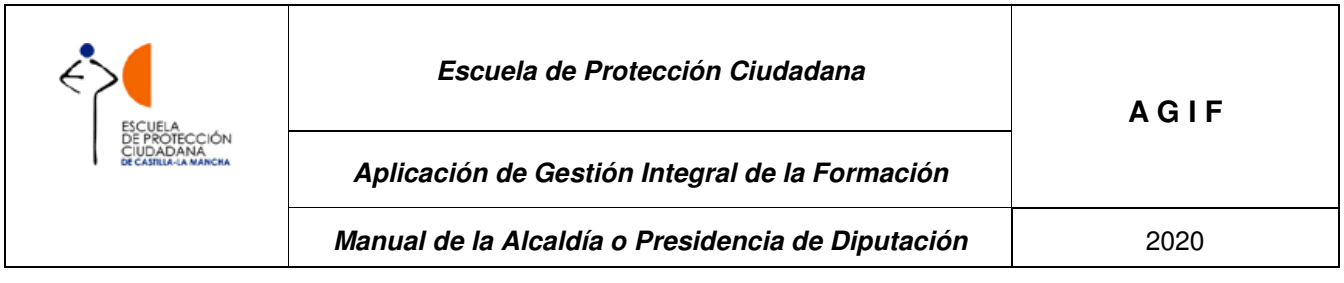

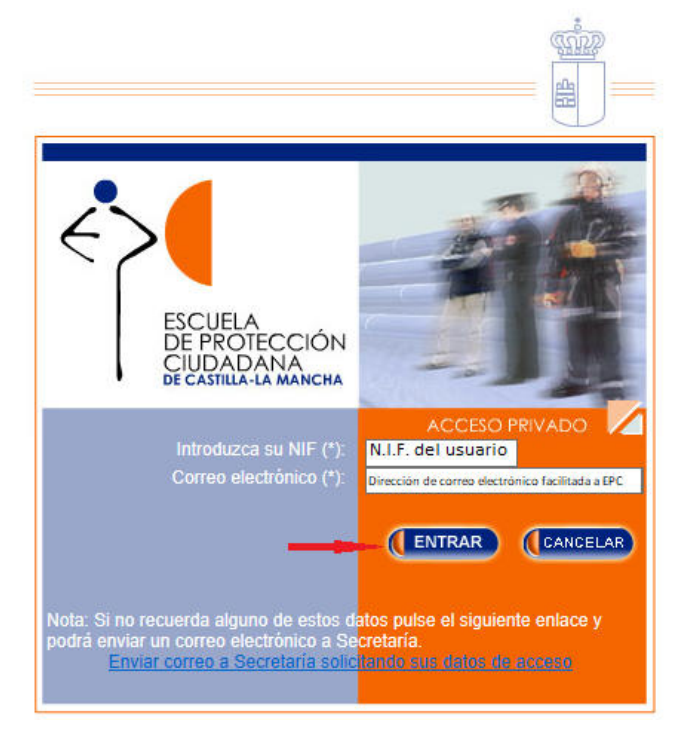

La aplicación enviará un correo electrónico desde la cuenta de correo epcsecretaría@jccm.es, al usuario con el siguiente contenido:

Estimado usuario/a:

Es necesario asignar una nueva contraseña para que pueda acceder al Sistema de gestión Escuela de Protección de Información (AGIF) de la Ciudadana  $(EPC)$ . Siga enlace encontrará información el siguiente donde la necesaria:

https://agif.jccm.es/agif/cambiarclave.jsp?id=by31uinWlrXlvG5goPuEAg%3D%3D

Si hacemos clic en el enlace que nos indica, https://agif.jccm.es/agif/cambiarclave.jsp?id=by31uinWlrXlvG5goPuEAg%3D%3D, nos dirigirá a la siguiente pantalla donde, tras introducir nuevamente el nº de N.I.F. y la dirección de correo electrónico facilitado a la EPC, el usuario puede crear una contraseña que tendrá que repetir y pinchar en el botón ENTRAR:

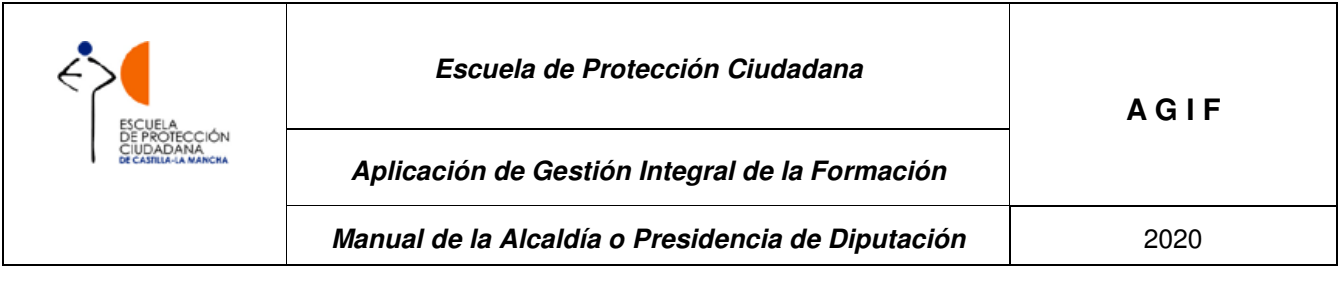

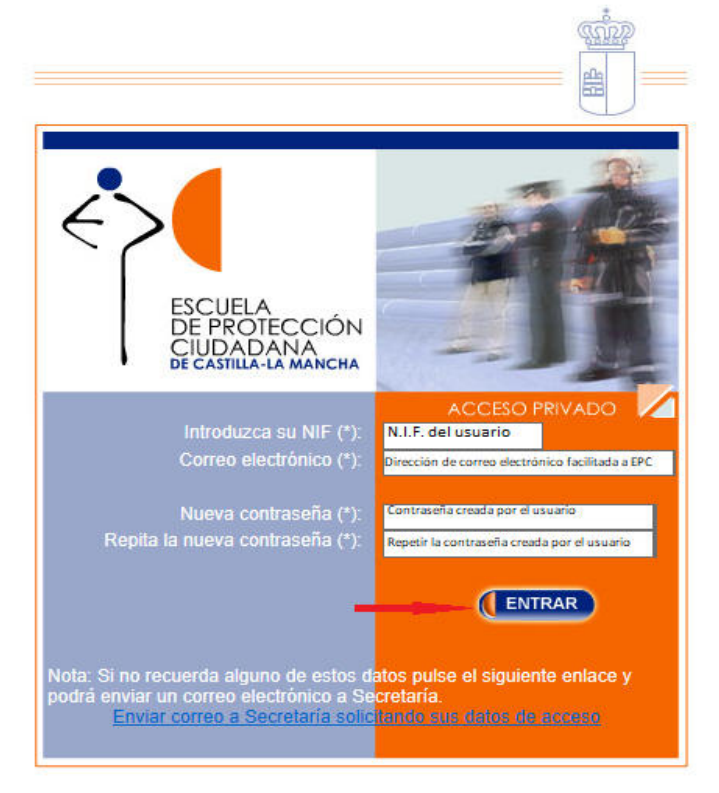

A continuación, aparecerá el siguiente mensaje:

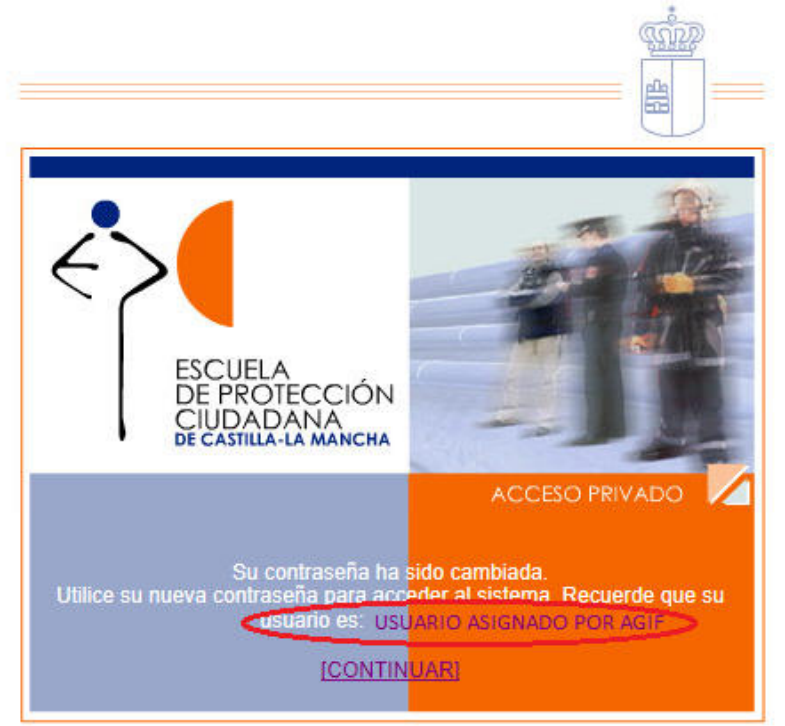

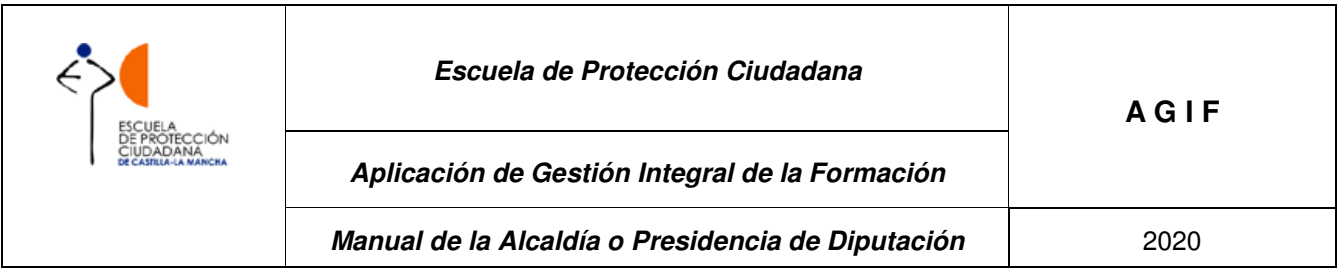

Hay que tener en cuenta que, si bien la contraseña se crea por el propio interesado, el usuario le vendrá dado por la aplicación. En esta pantalla se informa del nombre de usuario asignado.

Al pinchar en CONTINUAR, la aplicación nos llevará a la pantalla de inicio para que el usuario se identifique.

Si en algún momento del procedimiento de recordar clave, el usuario no recuerda alguno de los datos a introducir, tiene la opción de enviar un correo a la Secretaría de la EPC, haciendo clic en el enlace que se indica en la parte inferior de la pantalla de recordar clave.

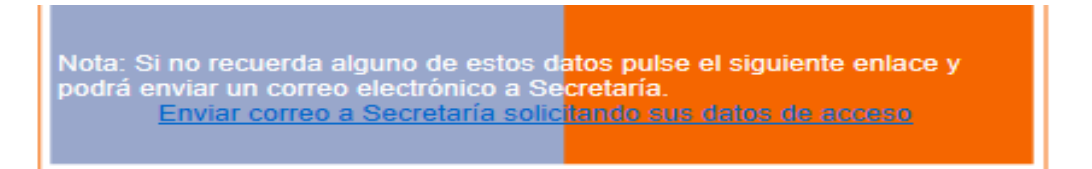

### **2 OPCIONES DE LA ALCADÍA O PRESIDENCIA DE DIPUTACIÓN.**

Una vez que el usuario accede a Agif con este perfil, obtendremos la siguiente pantalla, con las opciones correspondientes:

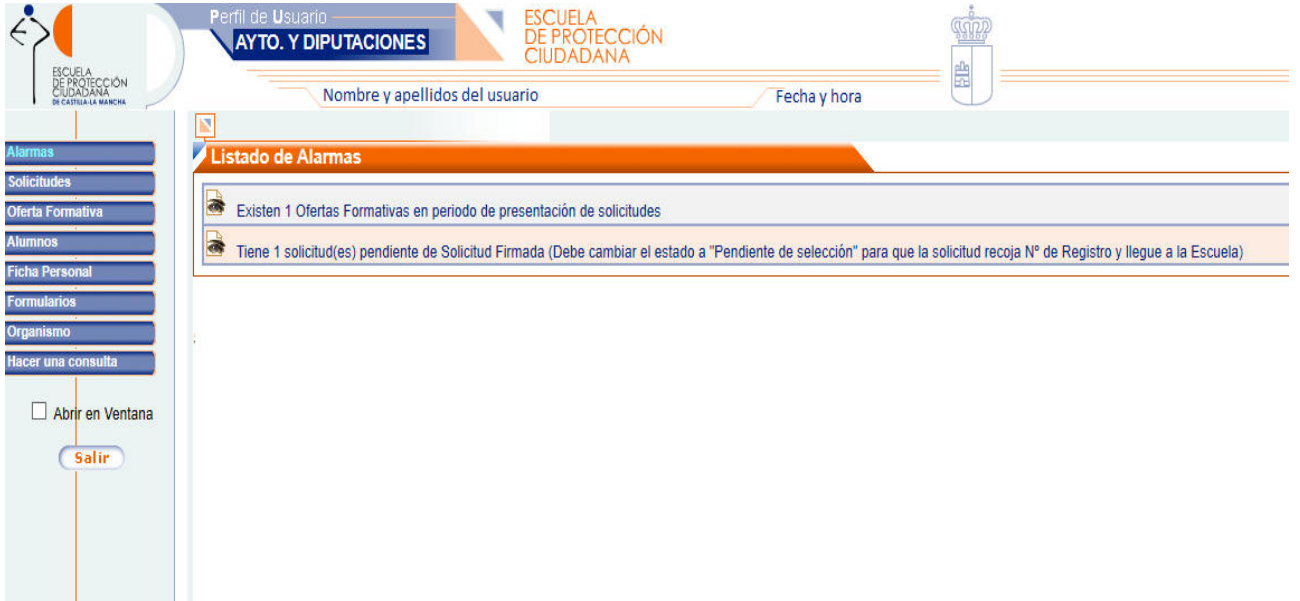

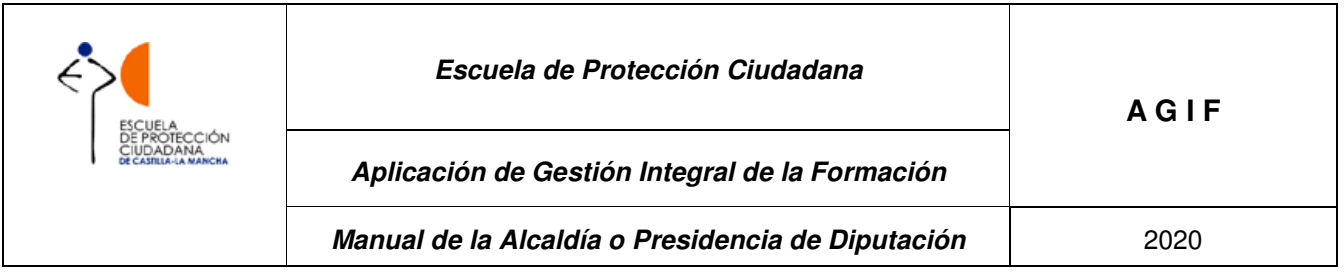

#### **2.1 Alarmas**

La primera pantalla que se muestra al identificarse correctamente es el **"Listado de alarmas"**, que muestra a la Alcaldía o Presidencia de Diputación todos los **hitos urgentes que le afectan.** 

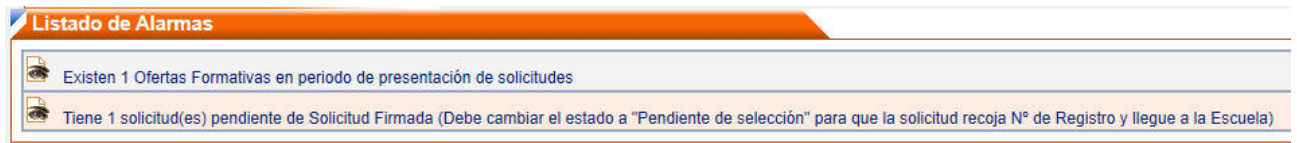

Al hacer clic sobre el ojo se mostrará el hito correspondiente.

#### **2.2 Ficha personal**

Este menú será **el primero que tiene que visitar el usuario cuando entra por primera vez en la aplicación**, para confirmar que los datos que tiene la EPC sobre el mismo son correctos.

Este menú se divide en **dos submenús**:

- **Ficha personal**: Este menú permite visualizar la ficha personal y modificar el usuario y contraseña.
- **Cambio de datos:** Este menú permite solicitar cambios en los datos personales. El usuario ha de modificar aquellos datos que vea incorrectos y una vez modificados hacer clic en el botón **Enviar Cambios.** Los datos modificados van a aparecer en color naranja hasta que el personal autorizado de la EPC valide los cambios solicitados. Si se sube una **foto** se recomienda que su peso no debe ser superior a los **100kb (tamaño 190x200 pixeles)<sup>1</sup>** .

 $\overline{a}$ 

<sup>1</sup> Las únicas personas con acceso a dichos datos son, además del propio interesado, las personas autorizadas de la EPC, estando sometidos a la protección propia de la legislación vigente en materia de tratamiento automatizado de datos de carácter personal.

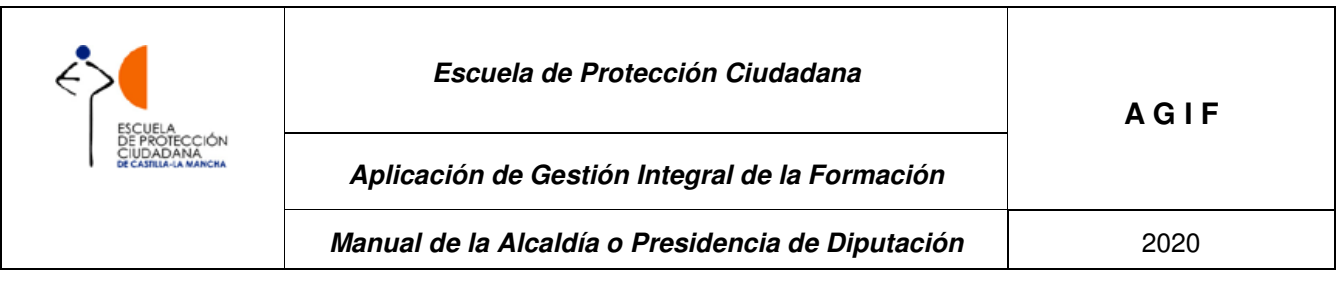

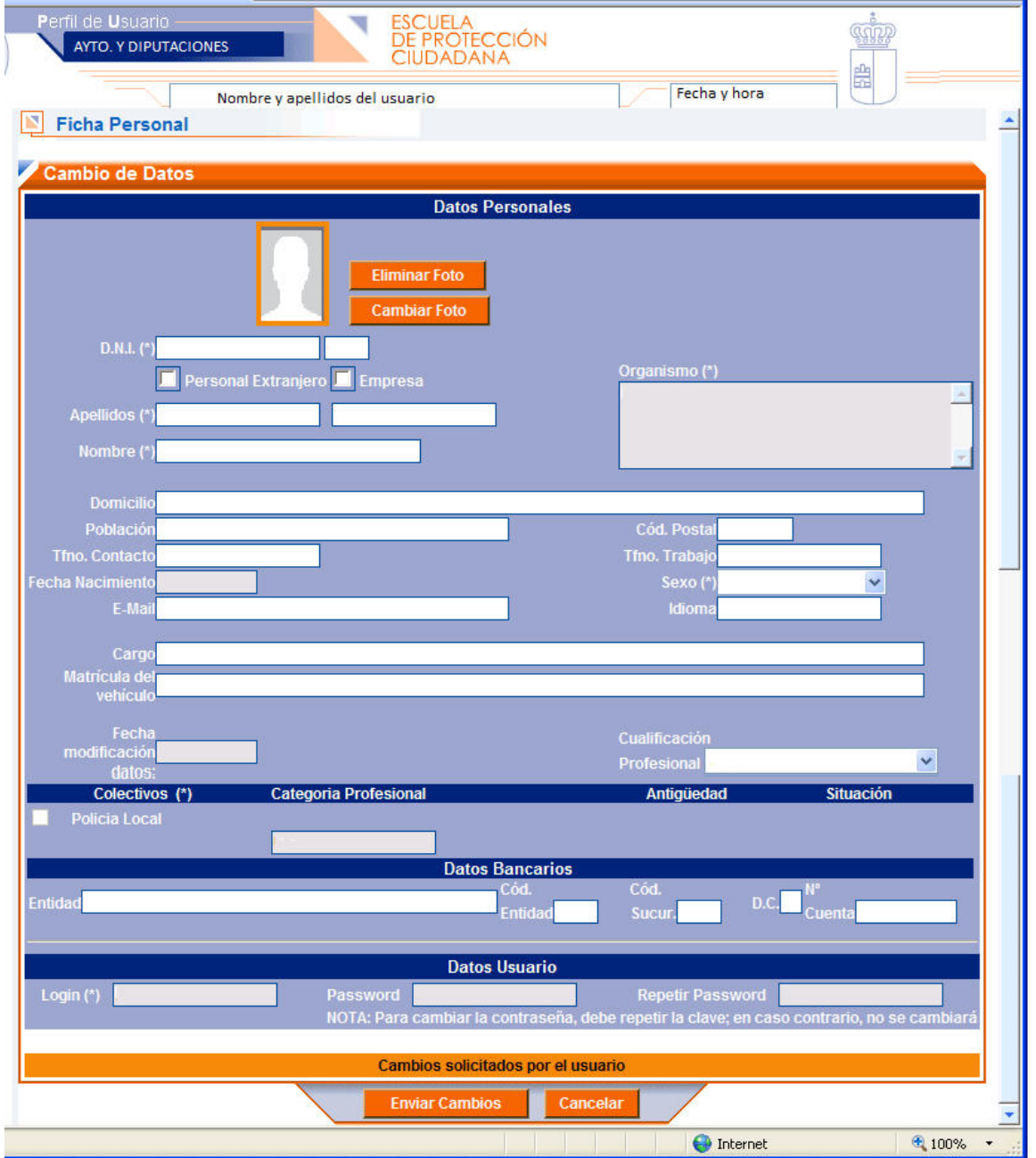

#### **2.3 Solicitudes**

Desde esta opción se muestra la lista de solicitudes cursadas de todos los alumnos pertenecientes a su organismo a través de la aplicación y el estado en el que se encuentran.

Una vez seleccionada la opción **Solicitudes**, se abrirá una pantalla donde podremos filtrar la información por varios campos.

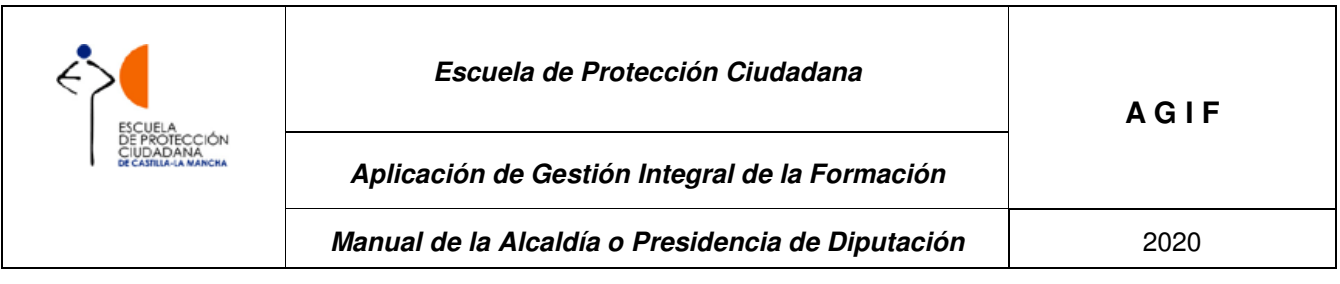

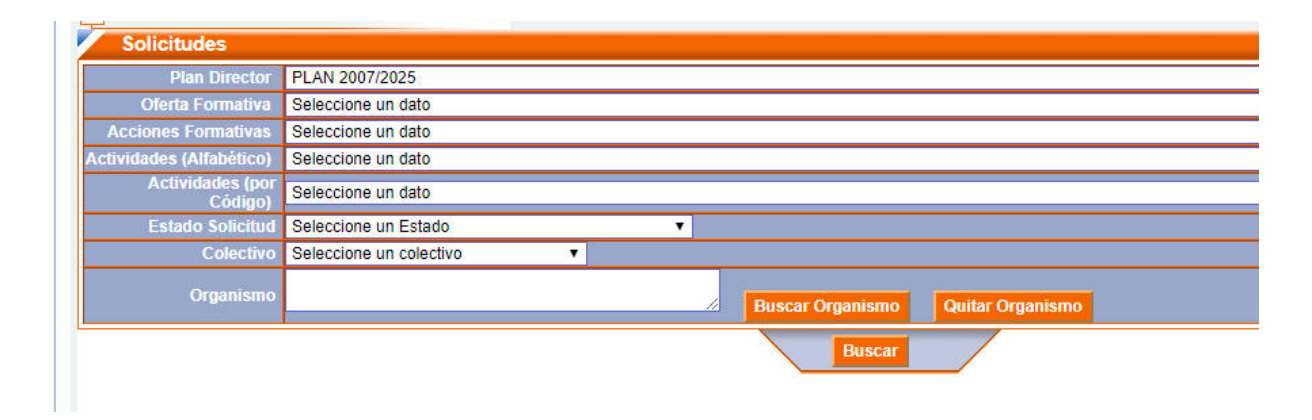

Para poder facilitar la búsqueda de la información, el usuario puede desplegar uno o varios campos en esta pantalla, por ejemplo, el campo "Oferta Formativa" y con posterioridad "Actividades" bien por código o bien por orden alfabético, esto es indistinto, al seleccionar uno de ellos el otro se cumplimenta por defecto.

Hay que tener en cuenta que las actividades en el desplegable por código saldrán ordenadas numéricamente según la Resolución de Oferta Formativa correspondiente.

En aquellos ayuntamientos en los que existan distintos colectivos, policía local, voluntarios, bomberos…, una opción interesante es filtrar por el campo "colectivo", y al pinchar en el botón de "BUSCAR", solamente aparecerán los cursos solicitados por el colectivo indicado.

Si no se define ningún filtro y se pincha directamente en el botón **Buscar**, la aplicación mostrará la información de todas las solicitudes presentadas por los alumnos pertenecientes a su organismo por orden cronológico.

Una vez indicado los filtros de la consulta de solicitudes, se hace clic en el botón **Buscar** y la aplicación mostrará las solicitudes que cumplan con los filtros fijados (AGIF genera una solicitud única por cada actividad formativa).

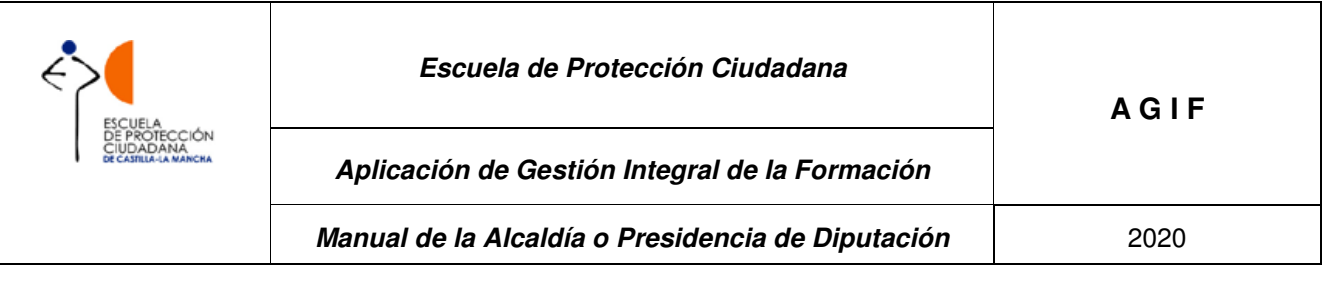

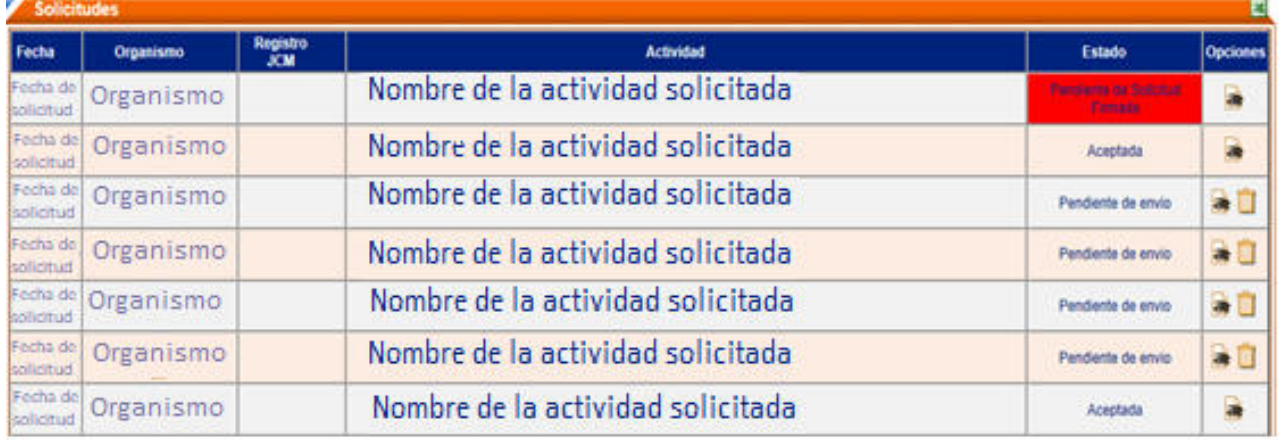

En la esquina superior derecha de la tabla de solicitudes, aparece el icono de Excel 8, si el usuario pincha en él, AGIF generará un archivo Excel con la misma información de la pantalla de solicitudes.

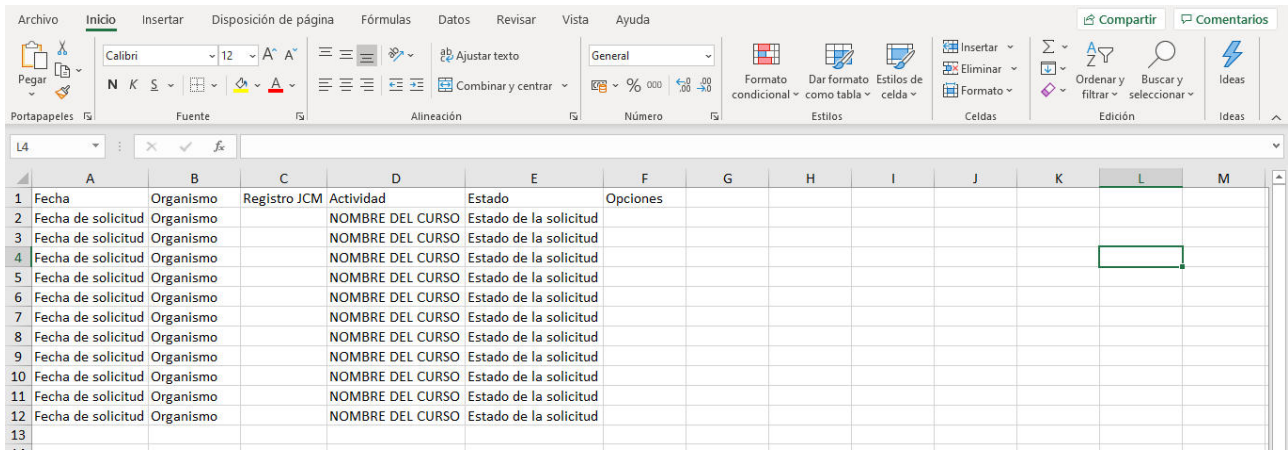

Si el estado es **Pendiente de solicitud firmada**, la celda aparece de color rojo, para su eventual remisión por parte del responsable de la Alcaldía o Presidencia de Diputación.

Haciendo clic en el ojo de la derecha, podrá visualizar los detalles de la solicitud. La aplicación AGIF agrupa todas las solicitudes de la actividad formativa que han realizado los alumnos del mismo organismo, y las ordena por fecha de solicitud.

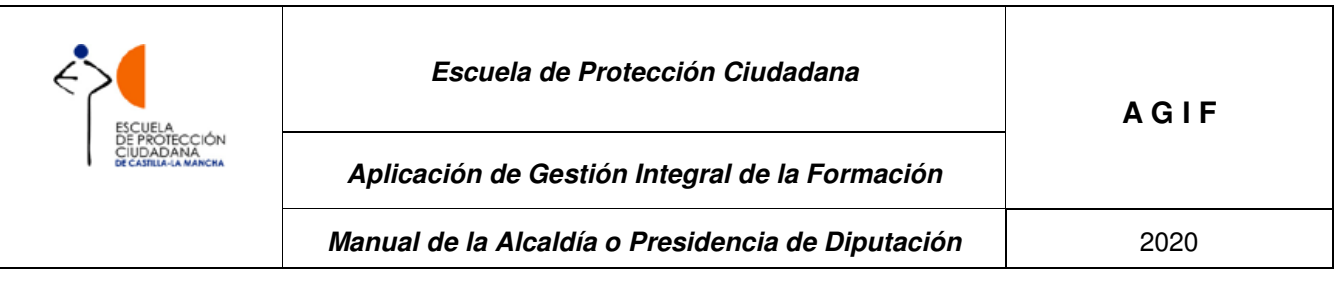

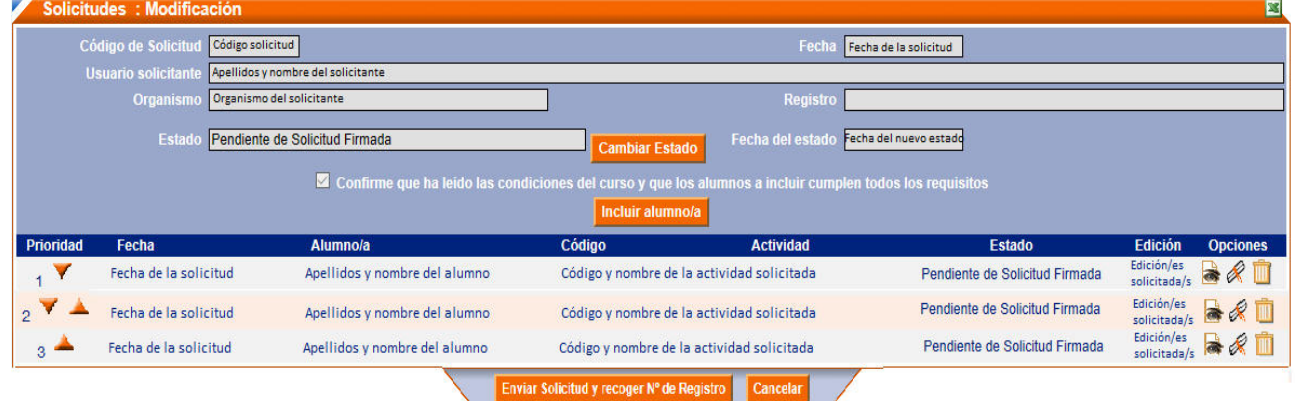

Si el usuario desea variar el orden de prioridad de los alumnos solicitantes de la actividad formativa, puede hacerlo pinchando en los triángulos que aparecen a la derecha del número que aparece en la columna Prioridad.

Dentro de la columna Opciones que se encuentra a la derecha de cada solicitud, el usuario puede realizar las siguientes acciones  $\mathbb{R} \ll \mathbb{R}$  :

- Si selecciona el icono del ojo, podrá ver más información sobre el alumno y el curso solicitado.
- Si hace clic en el icono del diploma, aparecerá el historial académico del alumno.
- **6 Si elige la papelera, el usuario borrará la solicitud del alumno y esta no llegará a** la EPC.

Si el usuario con el perfil de Ayto. y Diputaciones quiere incluir otro alumno a esta solicitud, puede hacerlo pinchando en el botón *Incluir alumnola* 

Una vez que la solicitud ya está preparada para su envío a la EPC, el usuario tiene que hacer clic en el botón Cambiar Estado

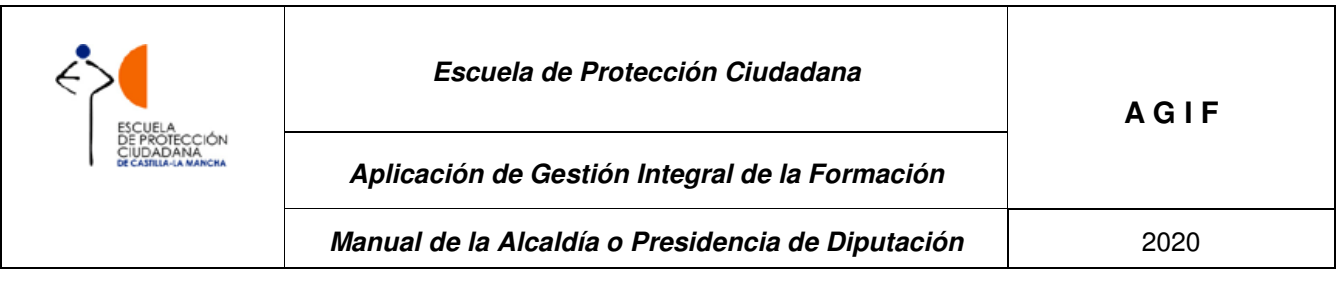

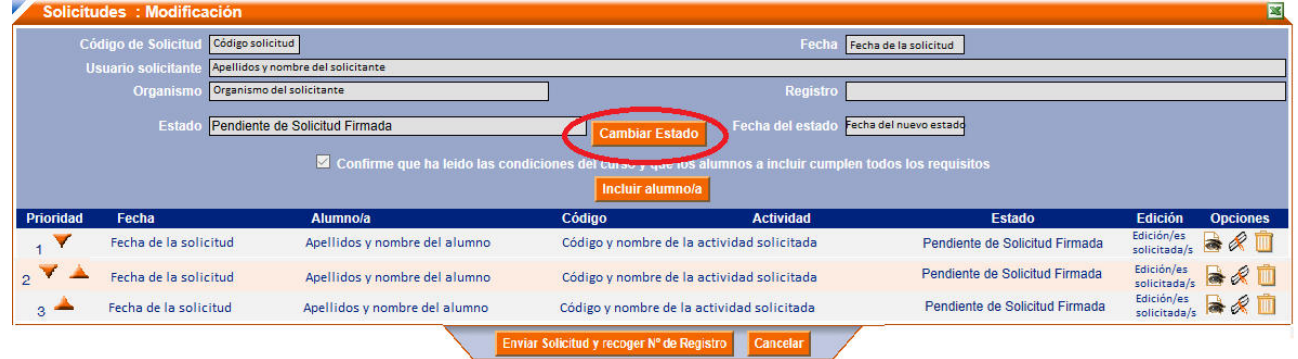

Al pinchar en el mencionado botón, aparece el siguiente mensaje:

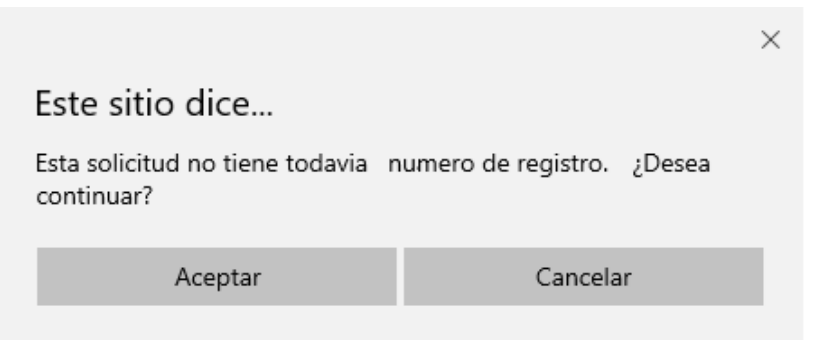

Si el usuario desea continuar con la tramitación de la solicitud debe seleccionar la opción de Aceptar y accederá a la pantalla de estados de solicitud de ayuntamientos:

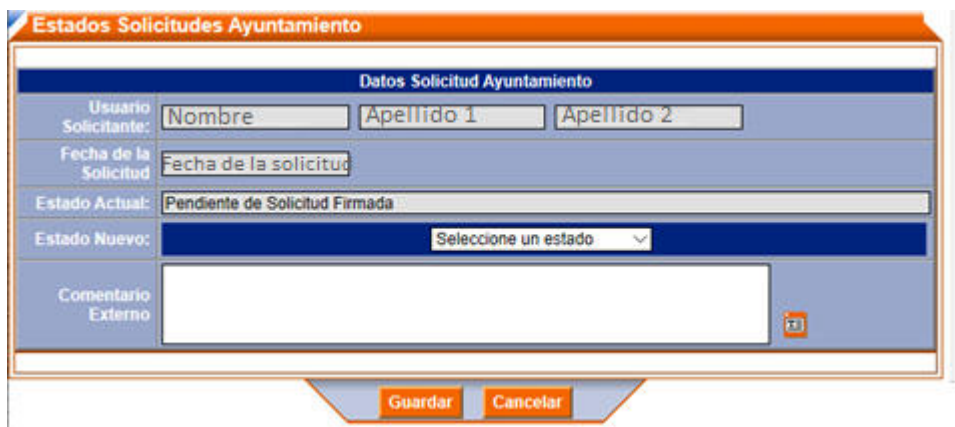

El usuario tendrá que modificar el estado de la solicitud pinchando en el desplegable que

Seleccione un estado ( aparece en el botón Guardar Selección y hacer clic en

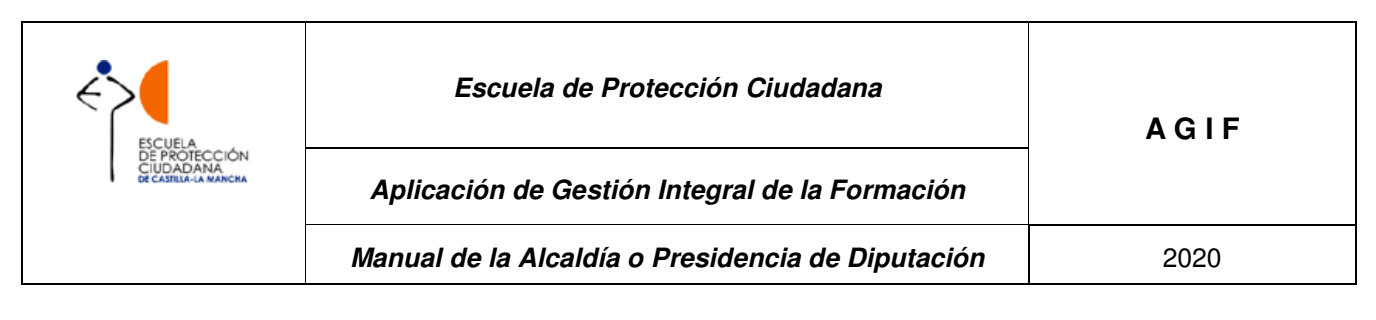

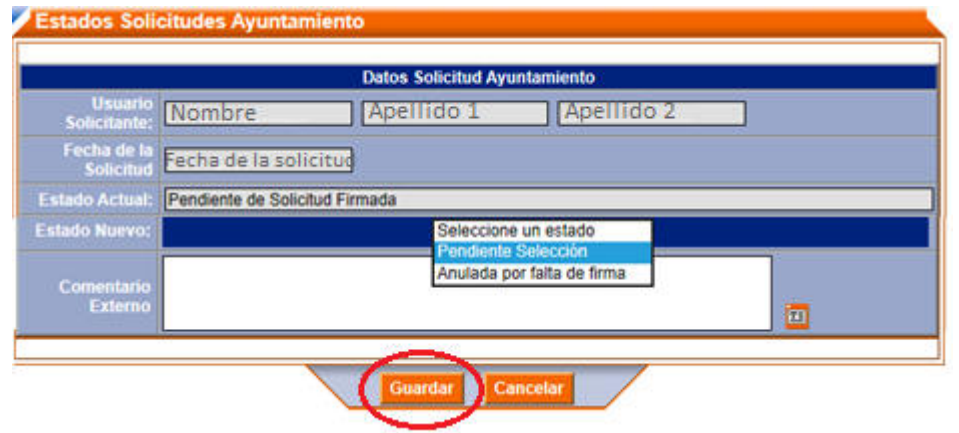

#### **2.4 Oferta formativa**

Desde esta opción el usuario **verá una lista de las ofertas formativas disponibles** en la actualidad (según sus fechas de inicio y fin). Seleccionando una oferta formativa de las disponibles, se muestra un listado de las áreas formativas y las actividades contenidas dentro de ellas. Éstas últimas solo estarán disponibles en las fechas que la acotan, en caso contrario aparecerán como desactivadas y no seleccionables.

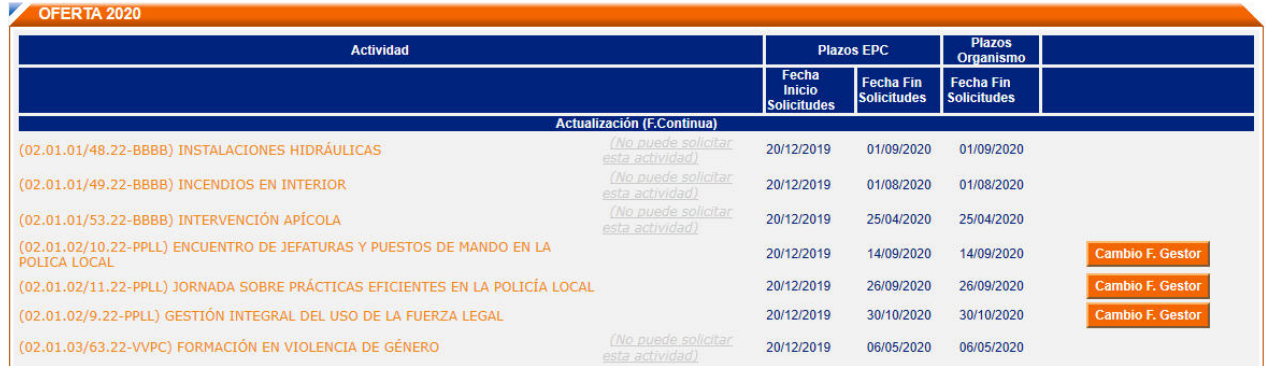

Por medio de esta opción, el gestor de Ayto. y Diputación podrá solicitar cursos para los alumnos dependientes de su organismo, y presentará una solicitud por curso para uno o varios de ellos.

**Seleccionando una actividad, el usuario visualizará la ficha descriptiva de la misma y podrá solicitarla si lo desea.** 

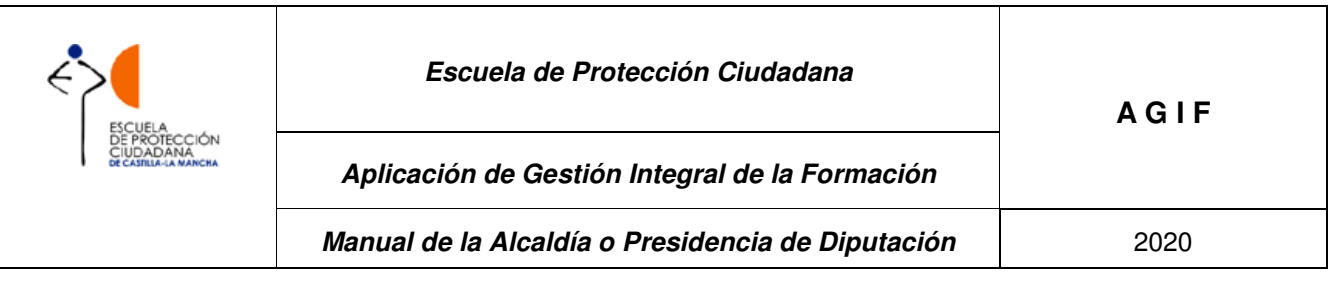

#### Oferta Formativa

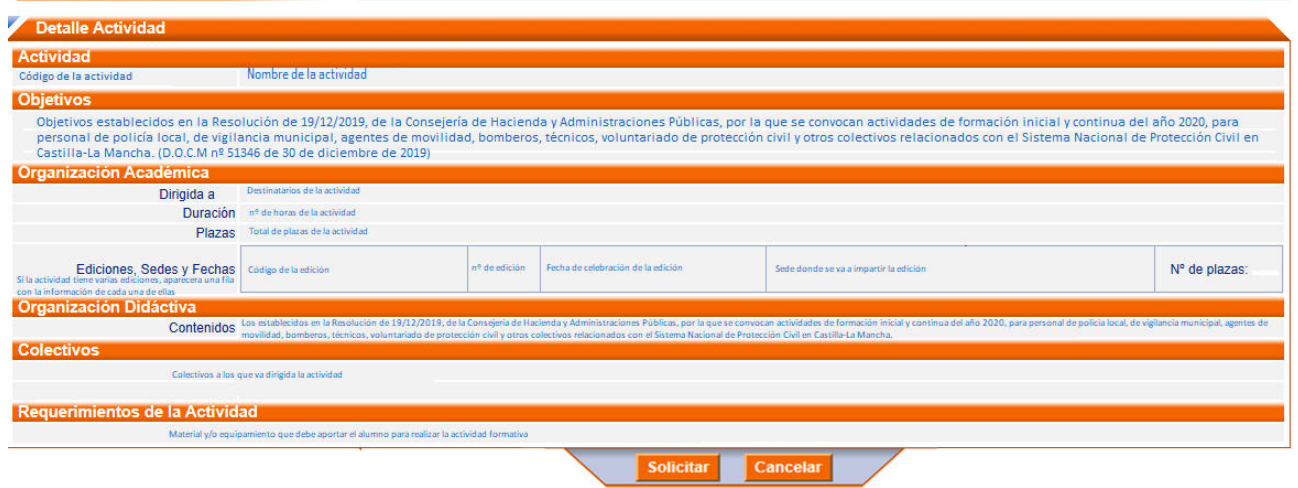

Para seguir con la solicitud, el usuario debe pinchar en la opción **Solicitar**, y se abrirá la pantalla de alta de solicitudes.

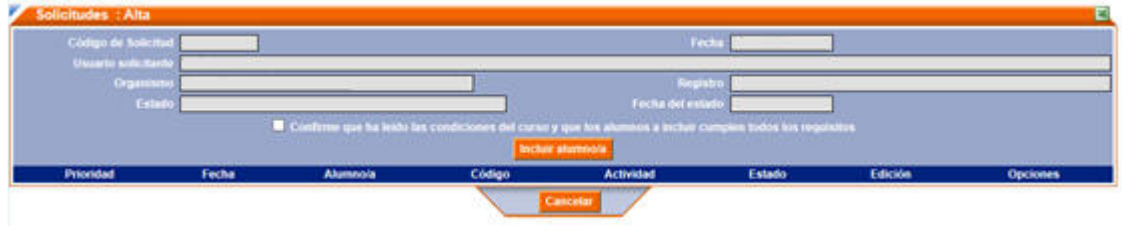

Antes de incluir a los alumnos tiene que dar confirmar que ha leído las condiciones del curso y que los alumnos a incluir cumplen todos los requisitos y seguidamente, pinchar en el botón Incluir alumno/a

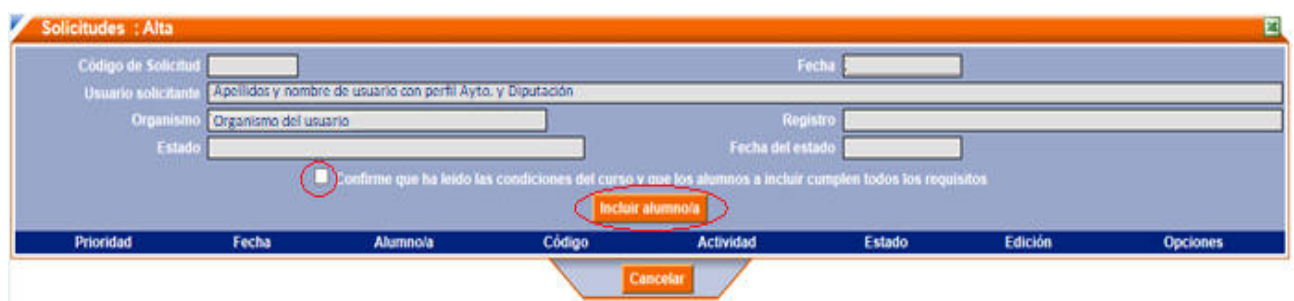

Y se mostrará la siguiente pantalla:

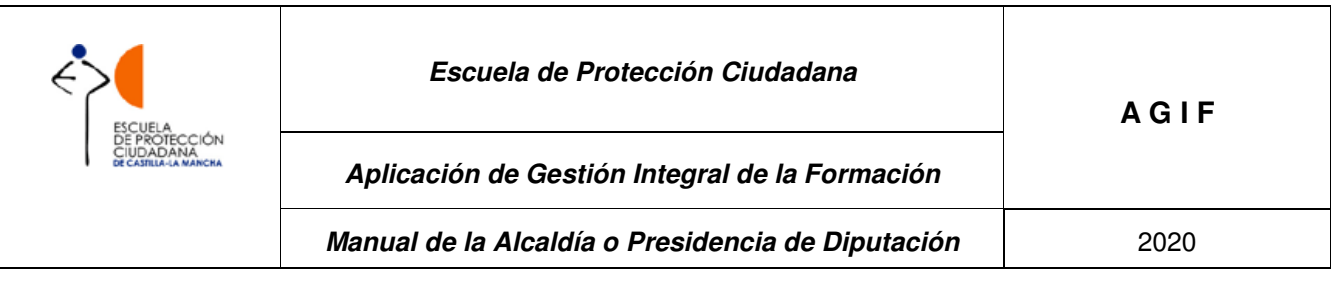

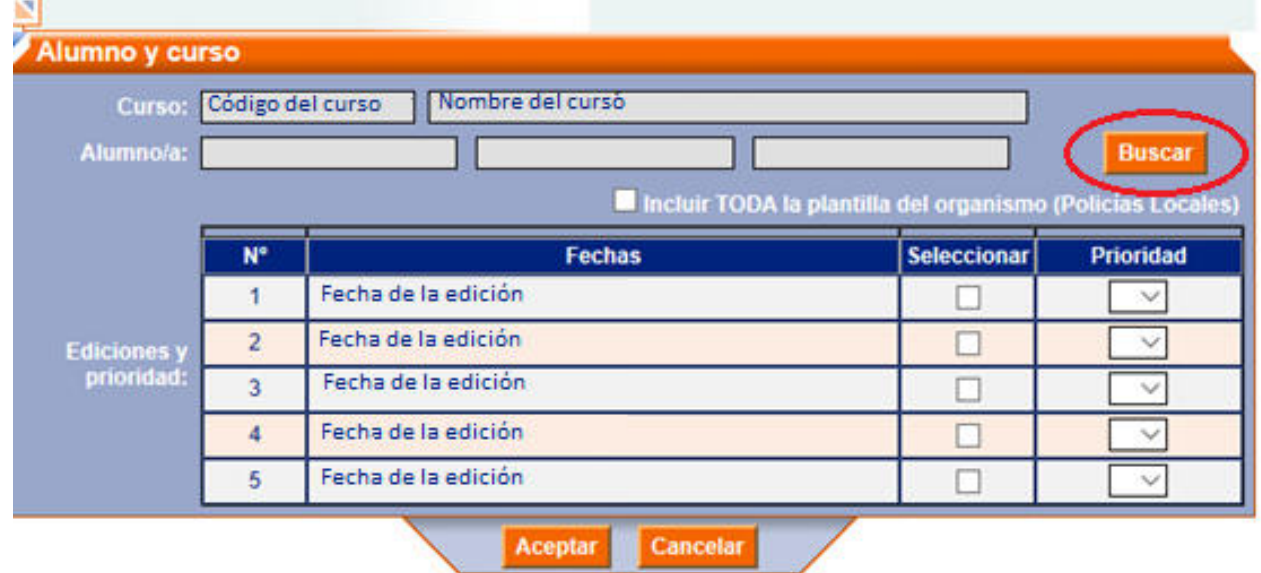

Antes de seleccionar la edición o ediciones del curso a solicitar deberá hacer clic en el botón **Buscar**, y aparecerá la pantalla de añadir alumno. En dicha pantalla aparecen los

usuarios pertenecientes a su organismo que son seleccionables, ordenados alfabéticamente por apellidos. Podrá buscar al alumno que desea introducir en la solicitud.

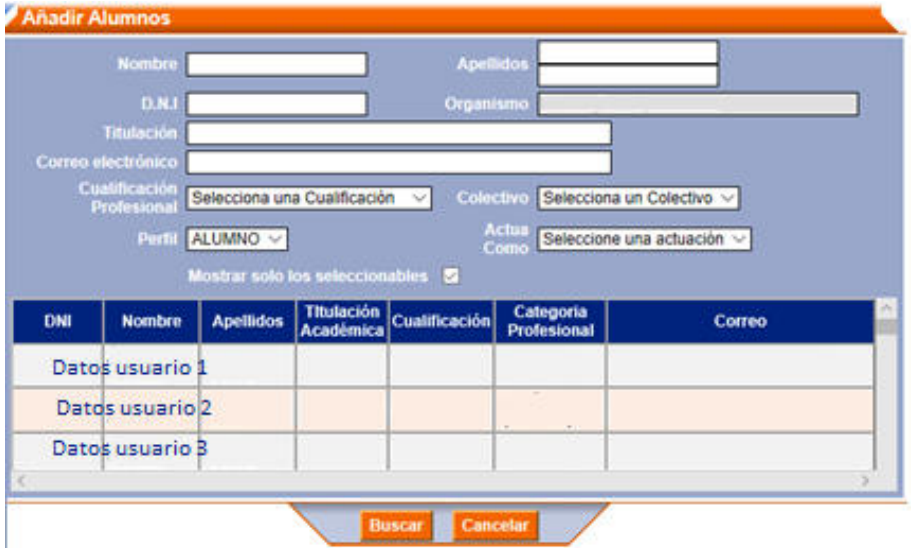

Una vez que lo encuentre, haciendo clic sobre los datos del alumno volverá a la pantalla anterior, donde además de los datos del curso aparecerán ya los del alumno, nombre, apellidos, colectivo y categoría.

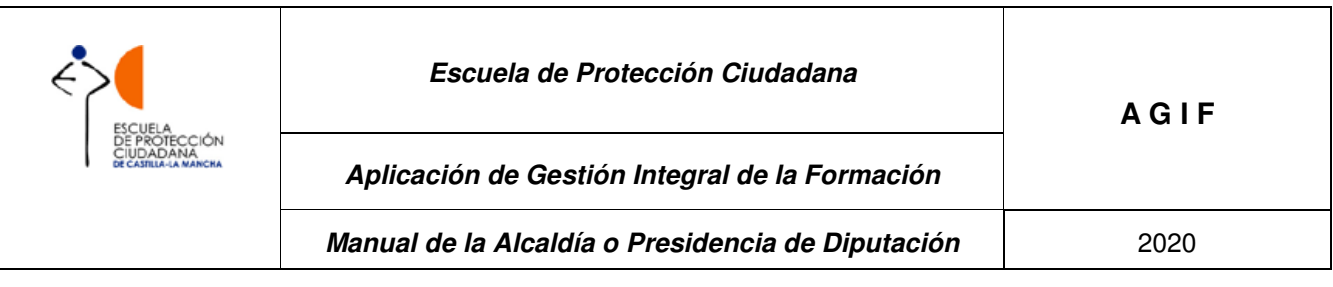

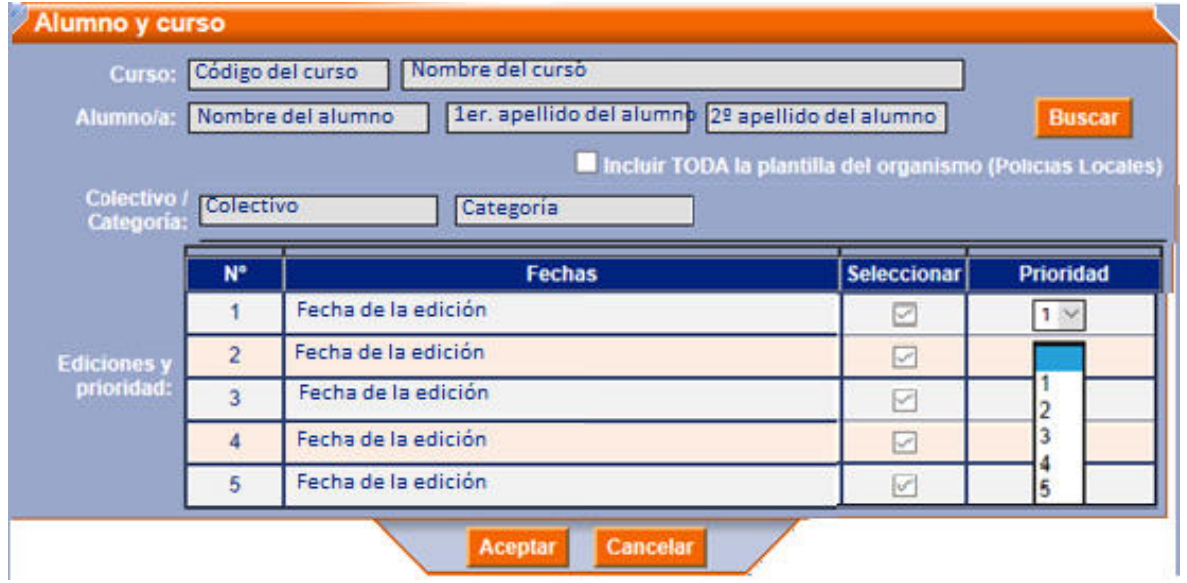

Antes de aceptar la solicitud deberá indicar la edición o ediciones en las que desea incluir al alumno y priorizar dichas ediciones.

Una vez aceptada, se mostrará la pantalla inicial de solicitud con los datos del alumno.

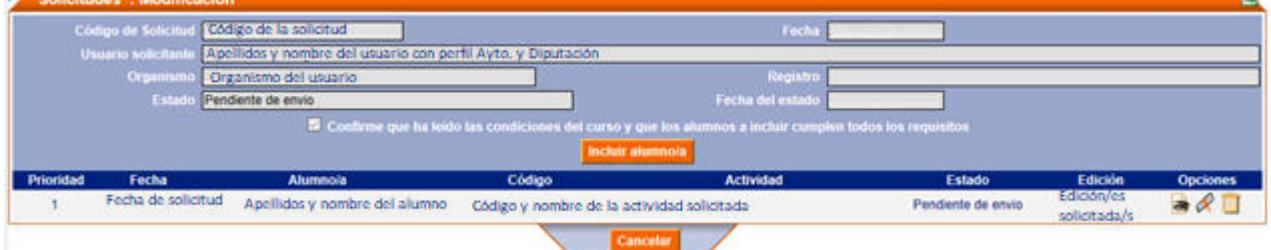

Si el usuario quiere incluir más alumnos en esta solicitud, pinchará nuevamente en el botón Incluir alumno/a

La solicitud queda en el estado de **Pendiente de envío**, y será el gestor del colectivo al que pertenece el alumno, el encargado de continuar con la tramitación.

#### **2.5 Alumnos**

Desde esta opción se muestra el buscador de alumnos, donde el responsable de Alcaldía o Presidencia de Diputación puede acceder a la información de carácter profesional y académico correspondiente a los integrantes de las plantillas del organismo correspondiente, que obra en poder de la EPC.

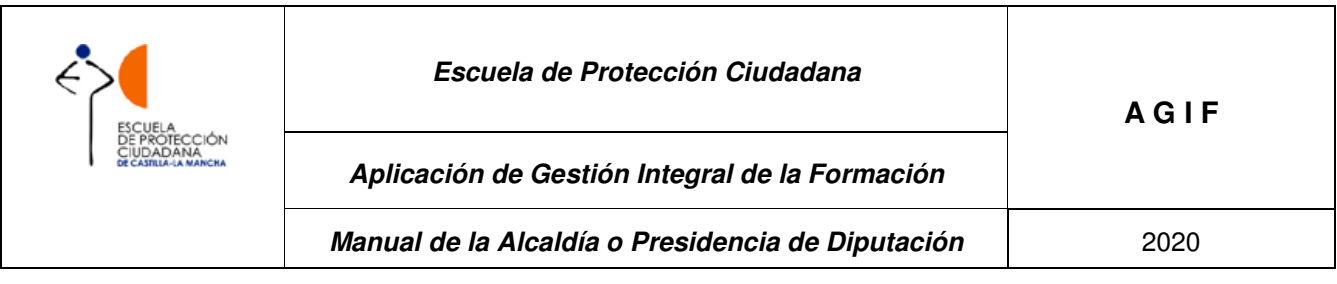

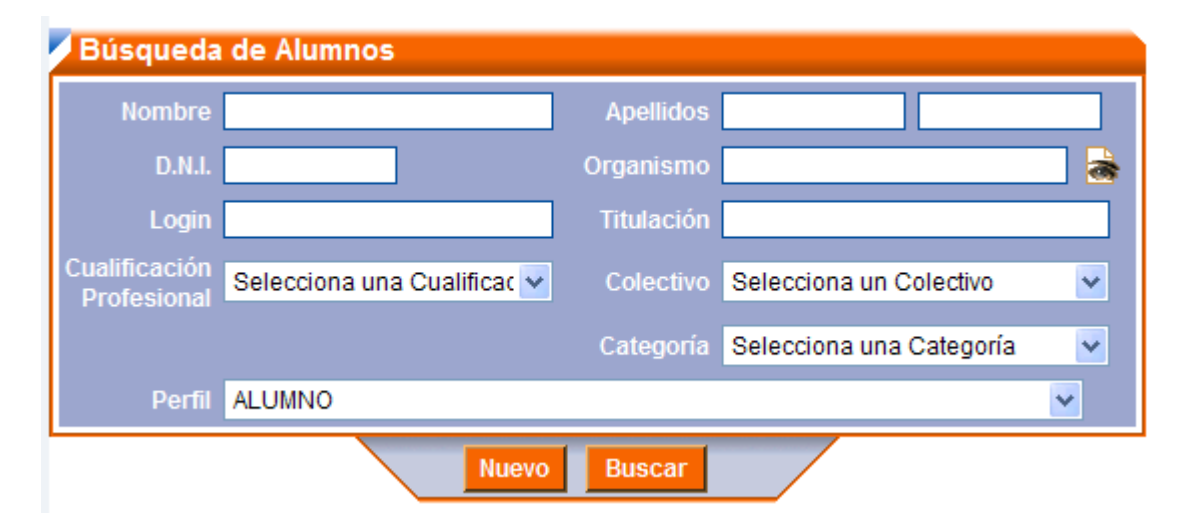

Al ejecutar una búsqueda, la aplicación muestra el listado de alumnos donde el usuario puede visitar la ficha personal (icono ojo del apartado opciones) y profesional, o el historial académico (icono pergamino del apartado opciones) de aquellos que pertenecen a su organismo.

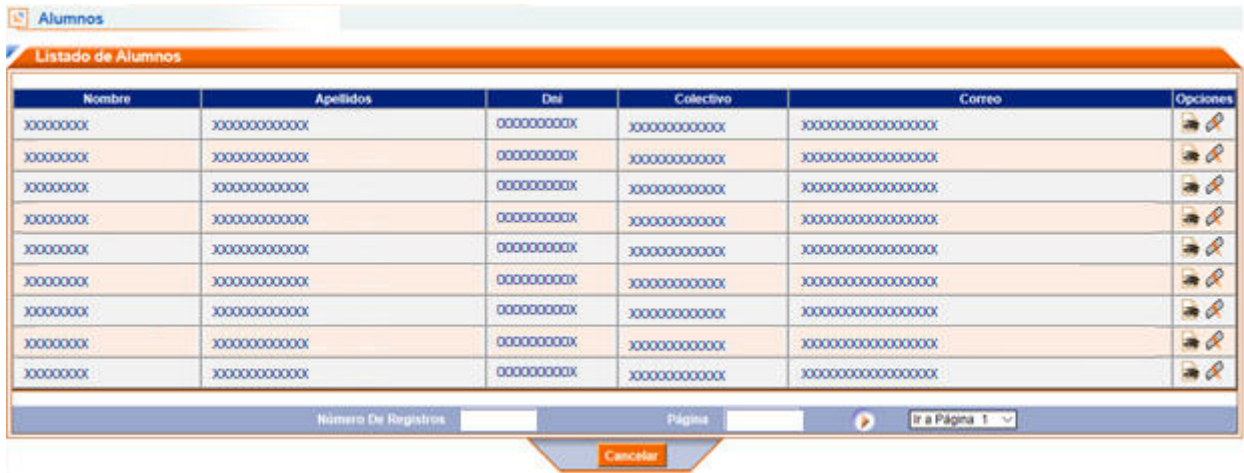

Finalmente, el botón **Nuevo** del Buscador permite acceder a un correo electrónico para que los responsables de la Alcaldía o Diputación Provincial insten de la EPC el alta de nuevos integrantes de su organización.

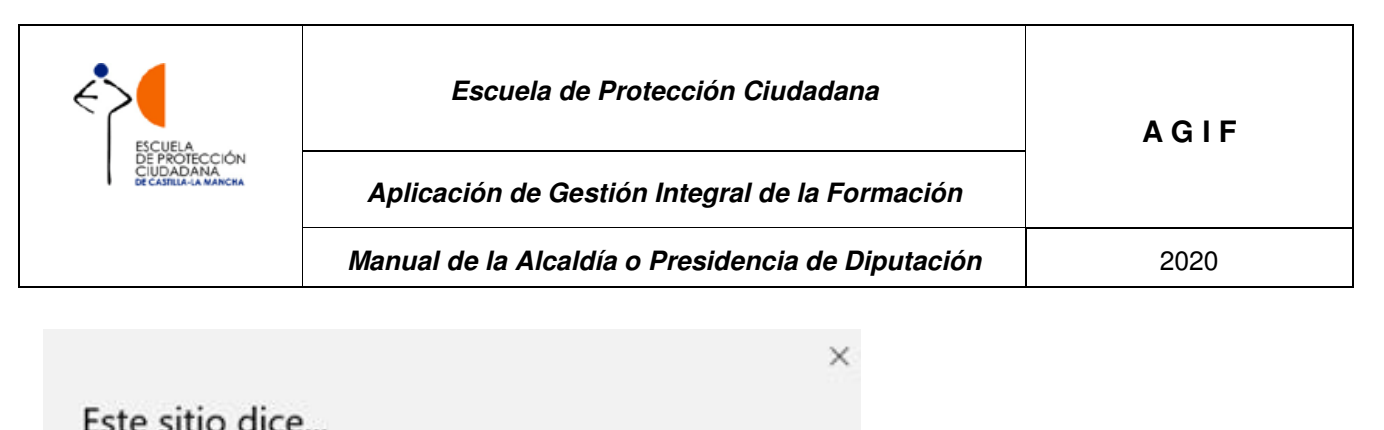

Para dar de alta nuevos alumnos debe enviar un correo electrónico al departamento de formación, ¿desea enviarlo ahora?

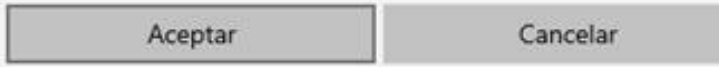

#### **2.6 Formularios**

Desde esta opción se muestra al usuario los formularios de recogida de información asociados a los procesos de la detección de necesidades de formación que estén activos, u otros procedimientos destinados a la definición de las actividades de la EPC, en los que se considere necesario recabar la opinión de las personas vinculadas a las actividades desarrolladas por el centro.

#### **2.7 Hacer una consulta**

Para poder hacer cualquier consulta o sugerencia, el usuario puede hacerlo utilizando la opción del menú "Hacer una consulta". Pinchando sobre ella aparecerá la siguiente pantalla:

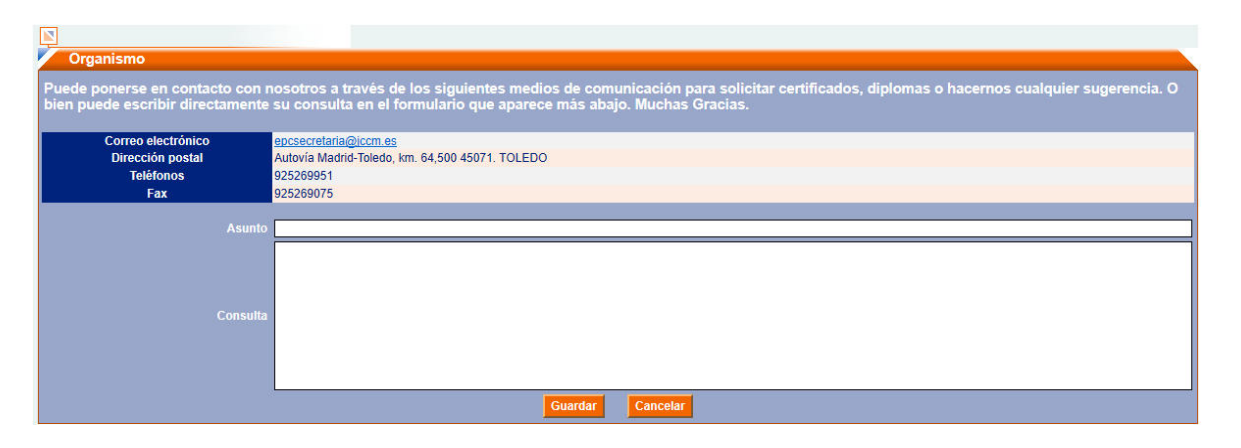

El usuario deberá cumplimentar el apartado asunto y el motivo de la consulta y guardar. La EPC, verá la consulta realizada y la responderá a la mayor brevedad posible.